## **Using ASSIST to Build Powerful Curriculum**

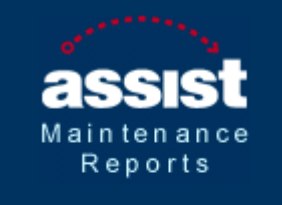

#### **Curriculum Data**

**Course Versions Active Courses Course Changes Course History** Prefixes and Depts. **Course Search OSCAR Outlines Course Artic. Summary** Log Off

### **ASSIST – Articulation Information for the Public**

ASSIST is the official repository for articulation agreements that establish transferability between California community colleges and public four-year universities. Agreements can retrieved by visiting [www.assist.org.](http://www.assist.org/)

## **Special ASSIST Reports for the Curriculum Development Process**

When developing a course, a faculty member may be interested in learning about articulation patterns within an institution or within California. To facilitate this, ASSIST has a password-protected module named "Maintenance Reports" that generates reports on articulation and curriculum data. (See Fig A.)

Figure A

## **Two ways to Access ASSIST Curriculum Data Reports**

#### **From the ASSIST site:**

- 1. Go to [www.assist.org.](http://www.assist.org/)
- 2. Go to the ASSIST Information Center by Clicking **"ASSIST Information Center**" link located in the left blue column under the yellow tab titled "Related Information." Click [http://info.assist.org](http://info.assist.org/)
- 3. Select **Database**, then **ASSIST Maintenance Reports**
- 4. Click on the link for **ASSIST Maintenance Reports**
- 5. Log in using the username and password below (neither entry is case-sensitive):

#### **USERNAME: MODESTOFAC**

#### **PASSWORD: Maroon**

- 6. Retrieve the type of report you would like to read from the choices found on the left sidebar.
- 7. Make the selections necessary to display each type of report. An overview of each of these reports is provided on the following page.

#### **Direct Entry:**

- 1. Go to [http://info.assist.org](http://info.assist.org/)
- 2. Select **Database**, then **ASSIST Maintenance Reports**
- 3. Click on the link for **ASSIST Maintenance Reports**
- 4. Log in using the username and password below (neither entry is case-sensitive):

**USERNAME: MODESTOFAC PASSWORD: Maroon**

- 5. Retrieve the type of report you would like to read from the choices found on the left sidebar.
- 6. Make the selections necessary to display each type of report. An overview of each of these reports is provided on the following page.

# **Available Curriculum Reports**

**Course Version** Includes all of the courses in the ASSIST database for a selected prefix at an institution. After selecting an institution from the list below, you will be prompted to select the prefix for the courses you would like to display.

**Active Courses** Shows only those courses that were active for the term, institution, and prefix you choose. The report includes the Beginning Term for each course, the Course Name and Title, Minimum/Maximum Units, CSU Baccalaureate status, and UC Transferable status.

**Course Changes** Displays only those courses for which a course attribute changed for the term and institution you choose. The report includes course additions and deletions. The following items are shown on the report: New/Terminated status, Course Name and Title, Minimum/Maximum Units, CSU Baccalaureate status, and UC Transferable status.

**Course History** Displays the complete history of a course in ASSIST including changes to any of the course attributes.

**Prefixes and Depts**. Displays all of the course prefix and department abbreviations and long names used by an institution.

**Course Search** Allows you to search CCC, CSU, and UC curriculum to find courses that match the course criteria you select on the prompting page. Only the courses that match all selected criteria combined are included in the report. For example, if you select IGETC Area 1A and **Yes** for "OSCAR Outline Exists?," but there are no courses for IGETC Area 1A that also have an OSCAR Outline, no courses will appear in the report.

**Oscar Outlines** Includes links to the OSCAR outlines for an institution. If a course has outlines in multiple cycles, the most recent is shown.

**Single Course Articulation Summary** Provides a summary of the curricular information and articulation for the selected course. The articulation summary indicates the presence of the course in the articulation agreement, but it does not show the articulation in context and may be missing critical contextual information. To see the articulation in context, click a link for the GE, By Department, or By Major articulation.